## How to Transfer Files with VNC

#### **In order to transfer files between your computer and Raspberry Pi, you must have completed the following:**

- Connected your Raspberry Pi to your Wi-Fi network
- RealVNC must be installed on your computer
- VNC must be Enabled on the Raspberry Pi
- Be able to remotely connect from your computer to your Raspberry Pi with RealVNC

This guide assumes you have already remotely connected to your Raspberry Pi.

Instructions on how connect your Raspberry Pi to your home Wi-Fi can be found in the "Setting Up a Raspberry Pi on a Wireless Network" guide found here: [https://www.dscl.org/tech](https://www.dscl.org/tech-corner/documents/raspberry-pi-and-vnc-setup/setting-up-a-raspberry-pi-on-a-wireless-network.pdf)[corner/documents/raspberry-pi-and-vnc-setup/setting-up-a-raspberry-pi-on-a-wireless-network.pdf](https://www.dscl.org/tech-corner/documents/raspberry-pi-and-vnc-setup/setting-up-a-raspberry-pi-on-a-wireless-network.pdf)

Instructions on how to remotely connect to your Raspberry Pi can be found in the "Remotely Connecting to a Raspberry Pi" guide found here: [https://www.dscl.org/tech-corner/documents/raspberry-pi-and](https://www.dscl.org/tech-corner/documents/raspberry-pi-and-vnc-setup/remotely-connecting-to-a-raspberry-pi.pdf)[vnc-setup/remotely-connecting-to-a-raspberry-pi.pdf](https://www.dscl.org/tech-corner/documents/raspberry-pi-and-vnc-setup/remotely-connecting-to-a-raspberry-pi.pdf)

**Note**: If you received a Raspberry Pi from the Dripping Springs Community Library, the IP address written on it will not be valid on your home wireless network. VNC will have also been enabled.

#### **Requirements**

- Raspberry Pi
- Raspberry Pi Power Adapter
- Raspberry Pi's IP address
- Raspberry Pi's VNC Enabled
- Desktop Computer/Laptop
- RealVNC Viewer installed on computer

## Remotely Connect to the Raspberry Pi

1. If you have not already done so, remotely connect to the Raspberry Pi

## Transferring from Computer to Raspberry Pi

1. At the top of the Raspberry Pi's Desktop screen you should see what appears to be the bottom of a box (the object on the red squared in the image below)

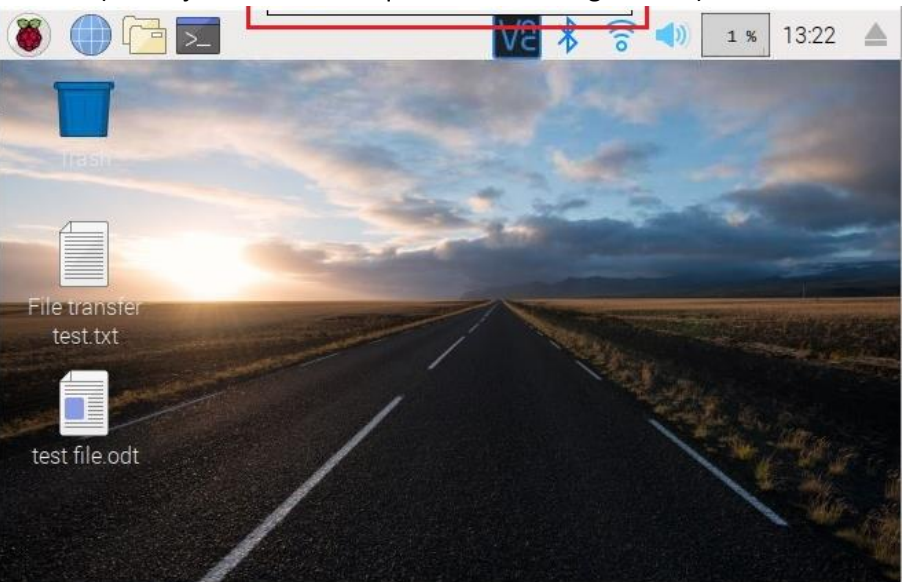

2. Hover your mouse over it and a menu will drop down

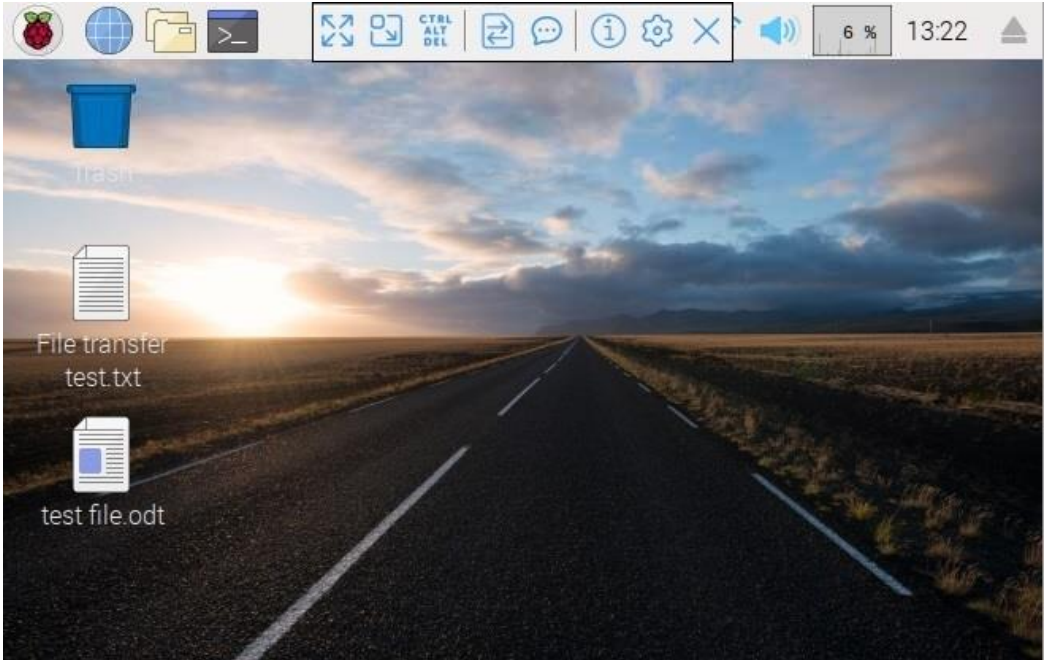

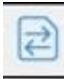

- 3. Click on the File Transfer button
- 4. In the File Transfer Window click on "Send Files…" at the lower left corner

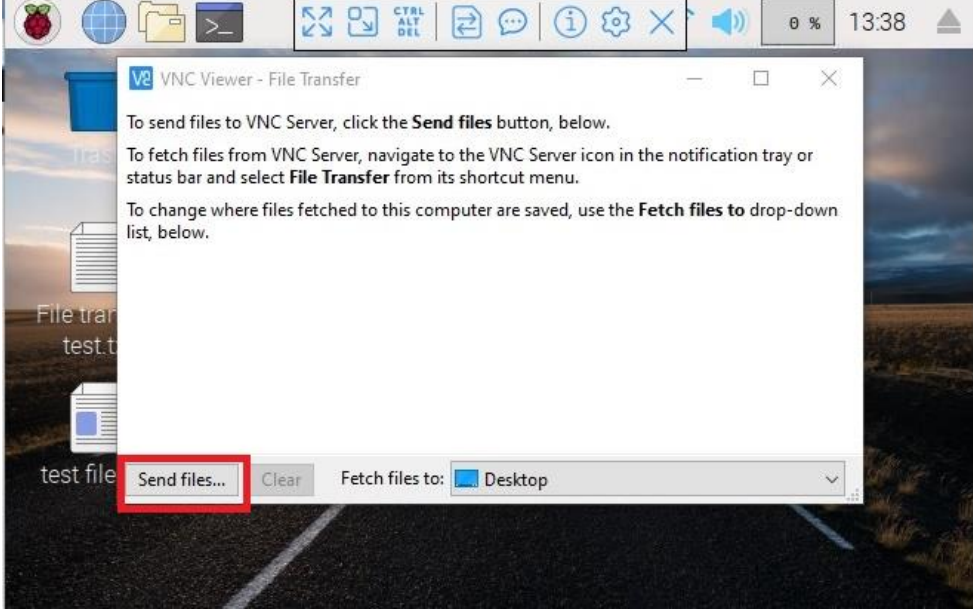

- 5. Select the file you wish to send to your Raspberry Pi and click "Open"
- 6. A copy of the file will be created and placed on the Raspberry Pi's desktop by default

# 1. On the Raspberry Pi Desktop click on the VNC Icon  $\frac{1}{2}$  at the top at the top  $\widehat{\mathbb{Q}}$  $\blacktriangleleft$  $1%$  $13:22$   $\triangle$ File transfer test.txt test file.odt

## Transferring From Raspberry Pi to Computer

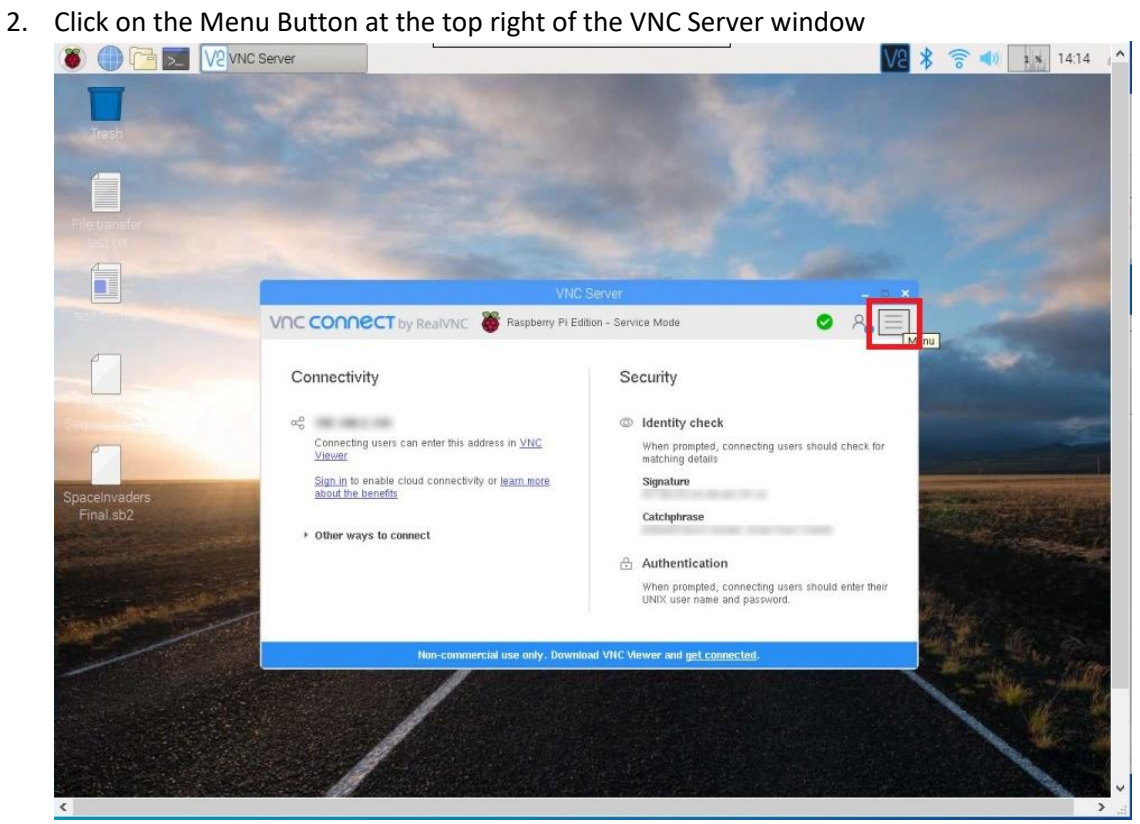

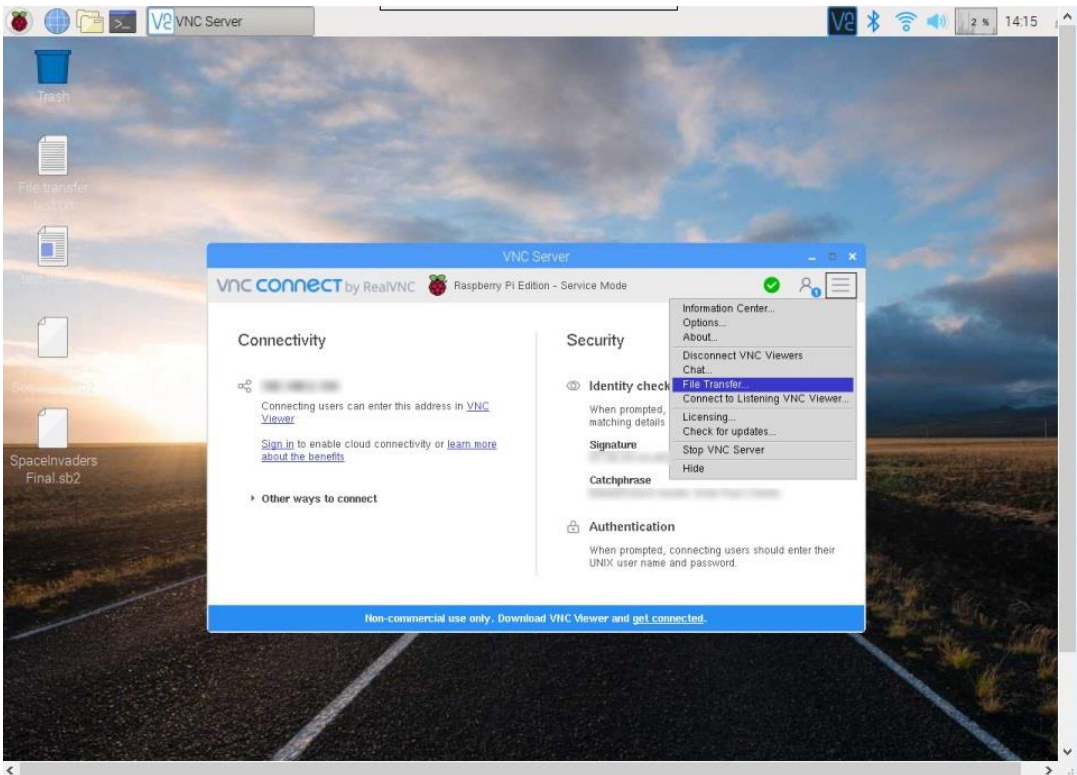

3. Click on "File Transfer..." in the menu

### 4. Click "Send Files…"

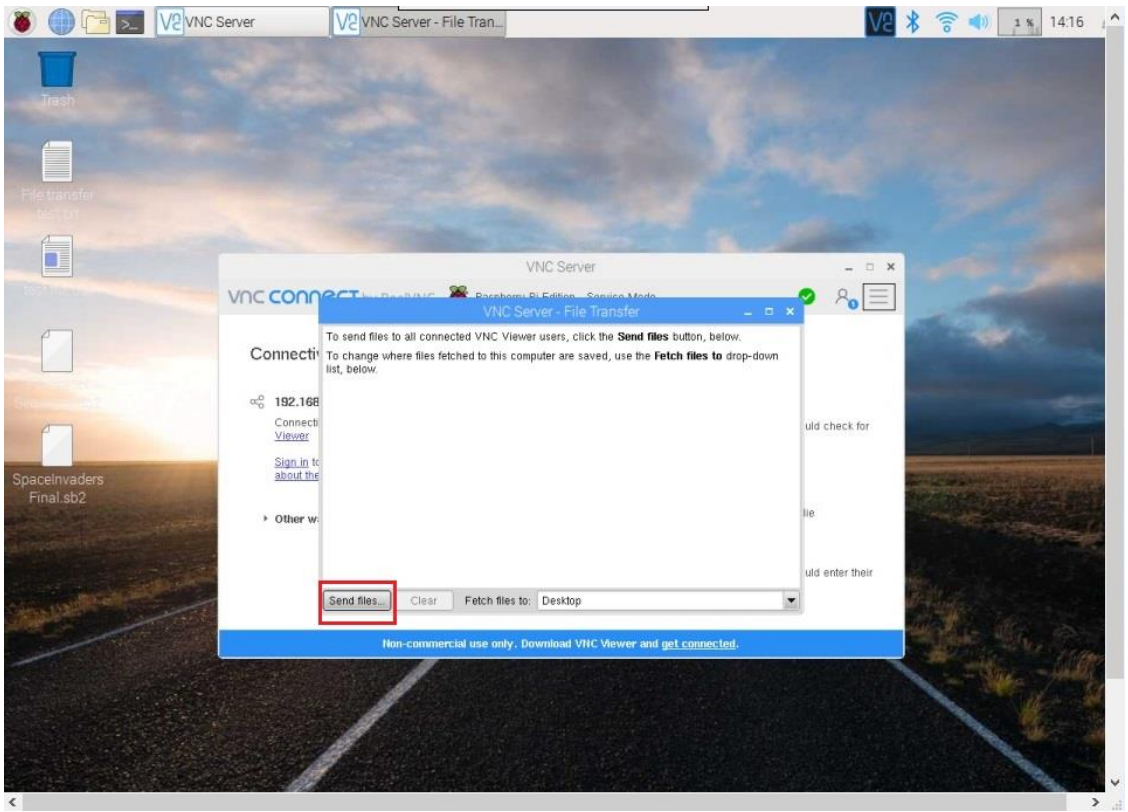

- 5. Find and select the file you wish to transfer from your Raspberry Pi to your computer and click "OK"
- 6. The file will be copied from your Raspberry Pi and placed onto the desktop of your computer